# Web システムご利用にあたって PC 初期設定のご案内

産科 Web システムを利用する分娩機関は、利用するパソコンごとに初期設定が必要です。 【ステップ1】から【ステップ4】にしたがい設定してください。

#### 【ステップ1】導入要件の確認

産科 Web システムの導入要件は、以下の 5 項目をすべて満たすことが必要です。

- □ パソコンの OS は Windows10 または Windows11 であること
- □ インターネットに接続できること
- □ HP閲覧ソフト(ブラウザ)はMicrosoft Edge(最新バージョン)であること
- □ PDF閲覧ソフト Adobe Acrobat Reader2020 が入っていること
- □ USB関連機器が使用できること

#### USB関連機器が使用できない場合はCD-ROM装置が使用できること

5 項目をすべて満たす場合は【ステップ2】へ

#### 【ステップ2】IE モード設定ツールのダウンロード ※PC ごとにダウンロードしてください

① 「産科医療」で検索し、産科ホームページ(http://www.sanka-hp.jcqhc.or.jp/)の上の方のタブから ツールの掲載ページを選択し てください。

#### <ツールの掲載ページ>

分娩機関の皆さまへ> 専用 Web システム> 「ログインボタン」をクリック> ツールの掲載ページ

- ② 掲載ページの中段「マニュアルのダウンロードボタン」をクリックし「IE モード設定ツール・マニュアル」 をダウンロードします。必要に応じ印刷してお手元に置いてください。
- ③ マニュアルを参照しながら、掲載ページの上段「設定ツールのダウンロードボタン」をクリックし「IE モ **ード設定ツール」**を PC にダウンロードしてください。なお、ダウンロードは若干時間を要しますので、 余裕のあるときに実行してください。

#### 【ステップ3】証明書認証ソフトのインストール ※PC ごとにインストールしてください

① USB キー証明書を使用の場合、産科ホームページの上の方のタブからソフトの掲載ページを選択 し、USB キーの記載箇所リンク先から USB キー証明書を認証するためのソフト「ePass2003」をインス トールしてください。こちらは短時間で実行できます。

<ソフトの掲載ページ>

分娩機関の皆さまへ> 専用 Web システム> 「ログインボタン」の真下「※専用 Web システムの導入要件はこち らをご参照ください。」のリンクをクリック> ソフトの掲載ページ

② CD-ROM の場合は、【ステップ2】でダウンロードした「IE モード設定ツール・マニュアル」の「V.IE モード設定ツール実行後のご対応(参考②)CD-ROM 証明書のインポート」をご参照ください。

#### 【ステップ4】証明書のパスワードの設定 ※すでにパスワードを設定している場合は、設定不要です

次ページ以降を参照の上、証明書のパスワードを設定してください。設定は証明書ごとになります。

フリーダイヤル 0120-330-637受付時間:午前9時~午後5時(土日祝日·年末年始除く) お問い合わせ 産科医療補償制度専用コールセンター

【ステップ4】証明書 (USBまたはCD-ROM) のパスワードの設定

※すでにPWを設定している場合は不要です 設定は証明書ごとになります

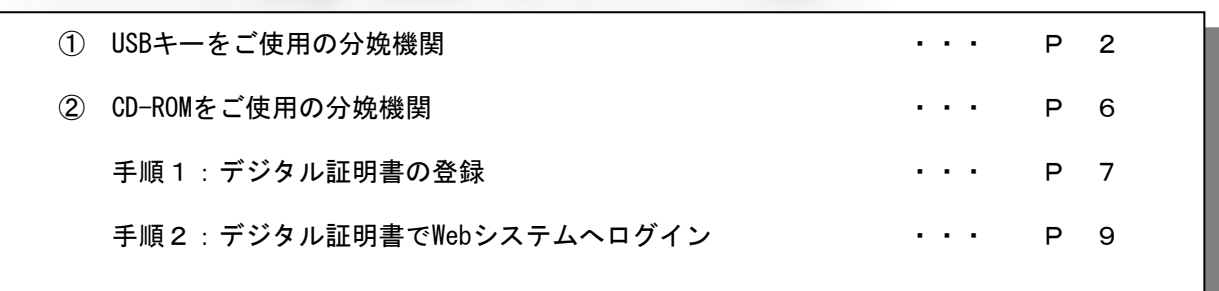

# ① USBキーをご使用の分娩機関

USBキーをご使用の分娩機関のデジタル証明書PW設定の流れは、以下のとおりとなります。

- 1.デジタル証明書をパソコンに挿入し、「トークンが挿入されました」という吹き 出しが表示されるか確認します。
- 2.デジタル証明書で産科医療補償制度専用Webシステムにログインし、パスワード の設定を行います。

①USBキーをパソコンのUSBポートに差し込んでください。

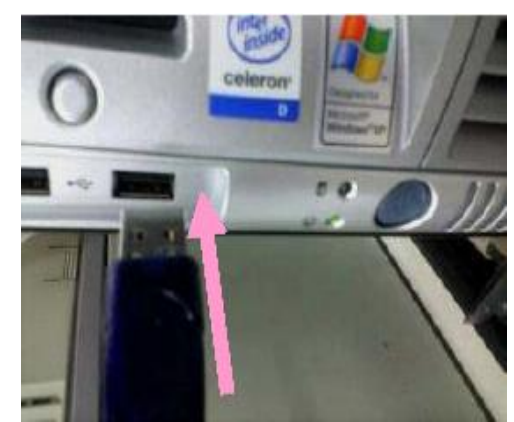

②「トークンが挿入されました」という吹き出しが画面の右下に表示されれば成功です。

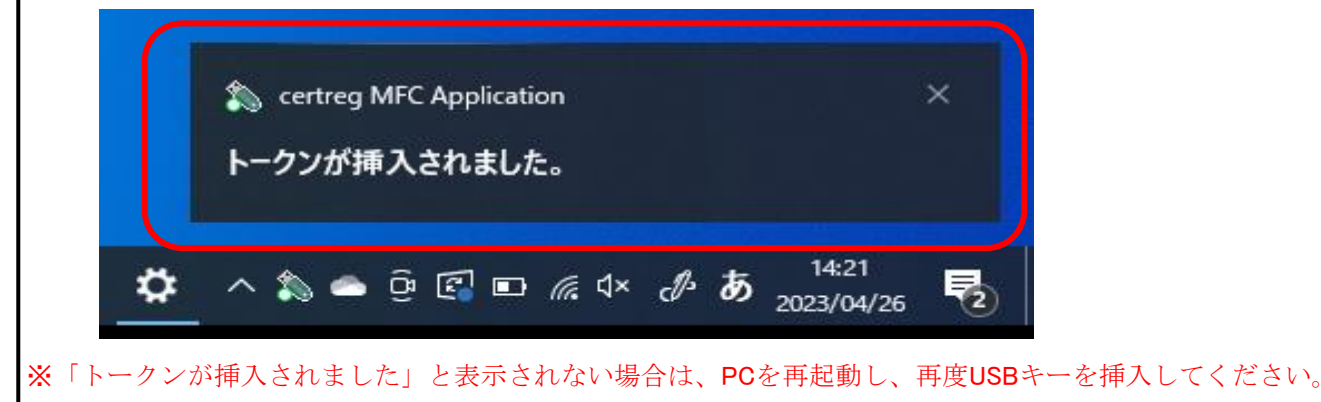

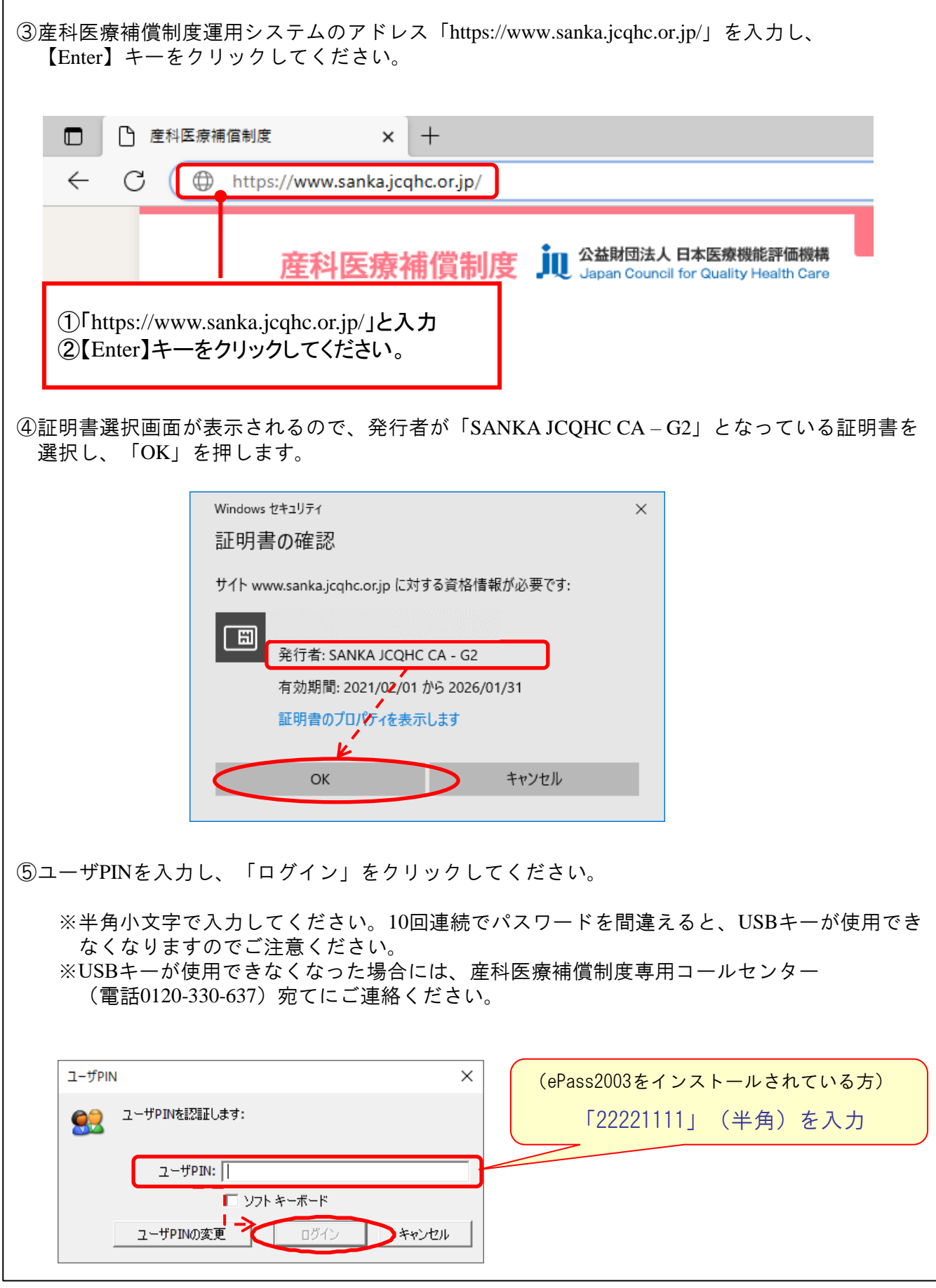

 $\Gamma$ 

 $-3-$ 

⑥次に以下のログイン画面が表示されます。ユーザーIDの表示をご確認のうえ、初回パスワードを 入力し、「ログイン」をクリックしてください。

●ユーザーID:お送りしたUSBに貼付されているID (16桁の番号) が表示されるかご確認下さい。

●初回パスワード: 半角小文字で「pass○○○○○○○○○○

<pass+10桁の分娩機関管理番号 ※ (合計14桁)> を入力してください。 ※分娩機関管理番号は12月に送付の「産科医療補償責任保険 加入者証」に記載

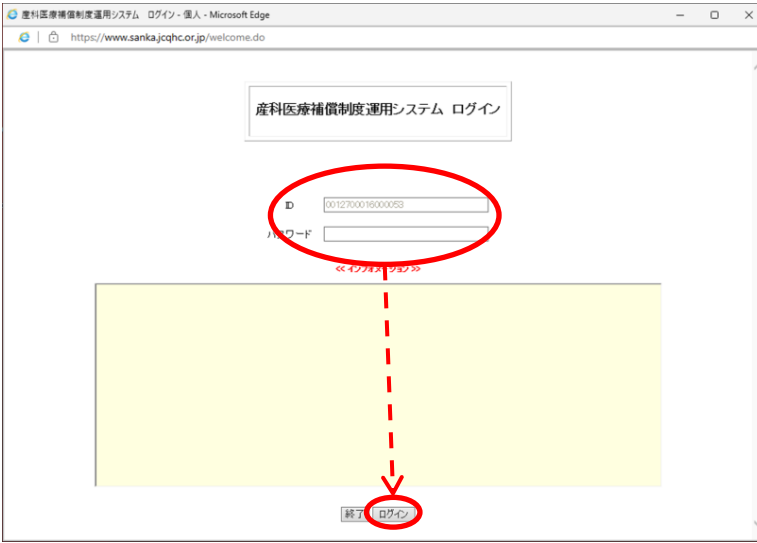

⑦最後に以下の画面が表示されますので、覚えやすいパスワードに変更し、「更新」をクリック してください。

パスワード設定の規則・・・半角英数字で8桁以上16桁以下で設定してください。

※パスワードの有効期限は「6ヶ月」です。セキュリティの観点から、定期的にパスワードを 変更してください。

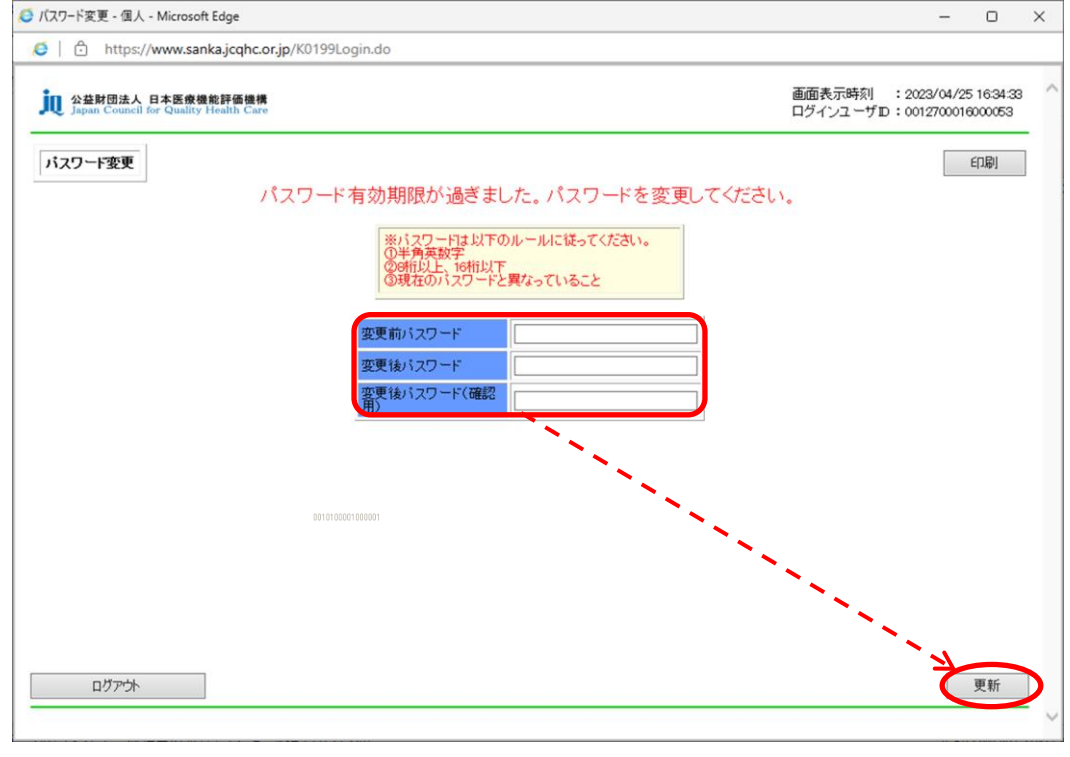

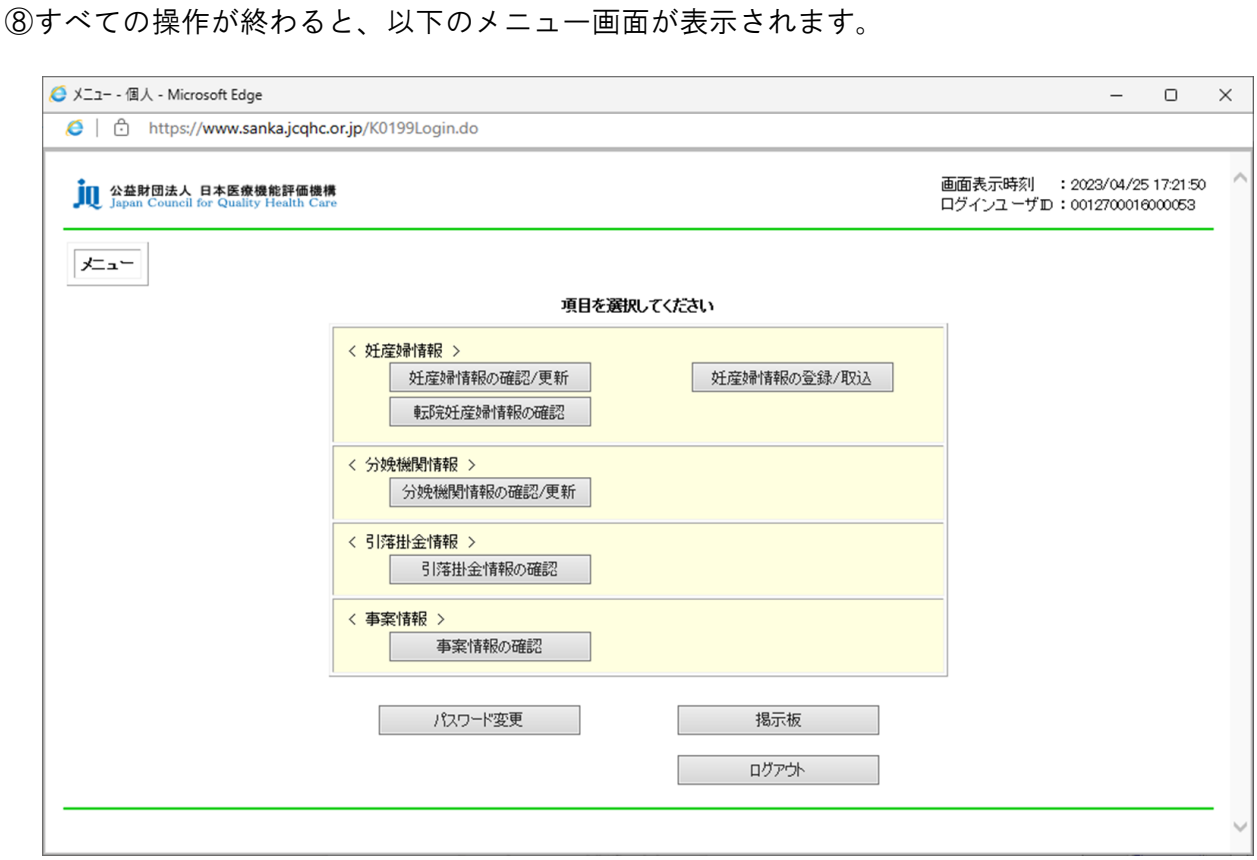

## ② CD-ROMをご使用の分娩機関

CD-ROMをご使用の分娩機関のデジタル証明書PW設定の流れは、以下のとおりとなります。

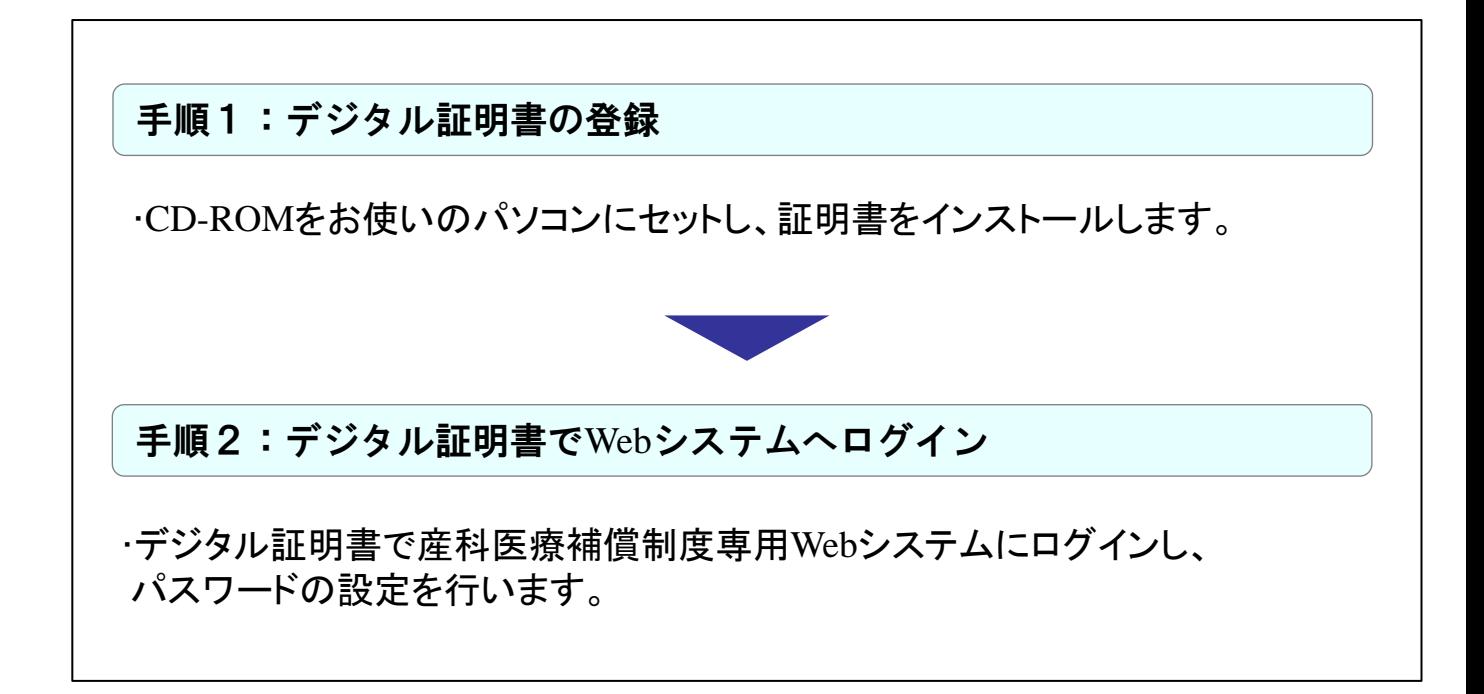

### 手順1:デジタル証明書の登録

CD-ROM内の「Certp.p12ファイル」をダブルクリックすると以下の画面が表示されます。

### ①「次へ」をクリックしてください。

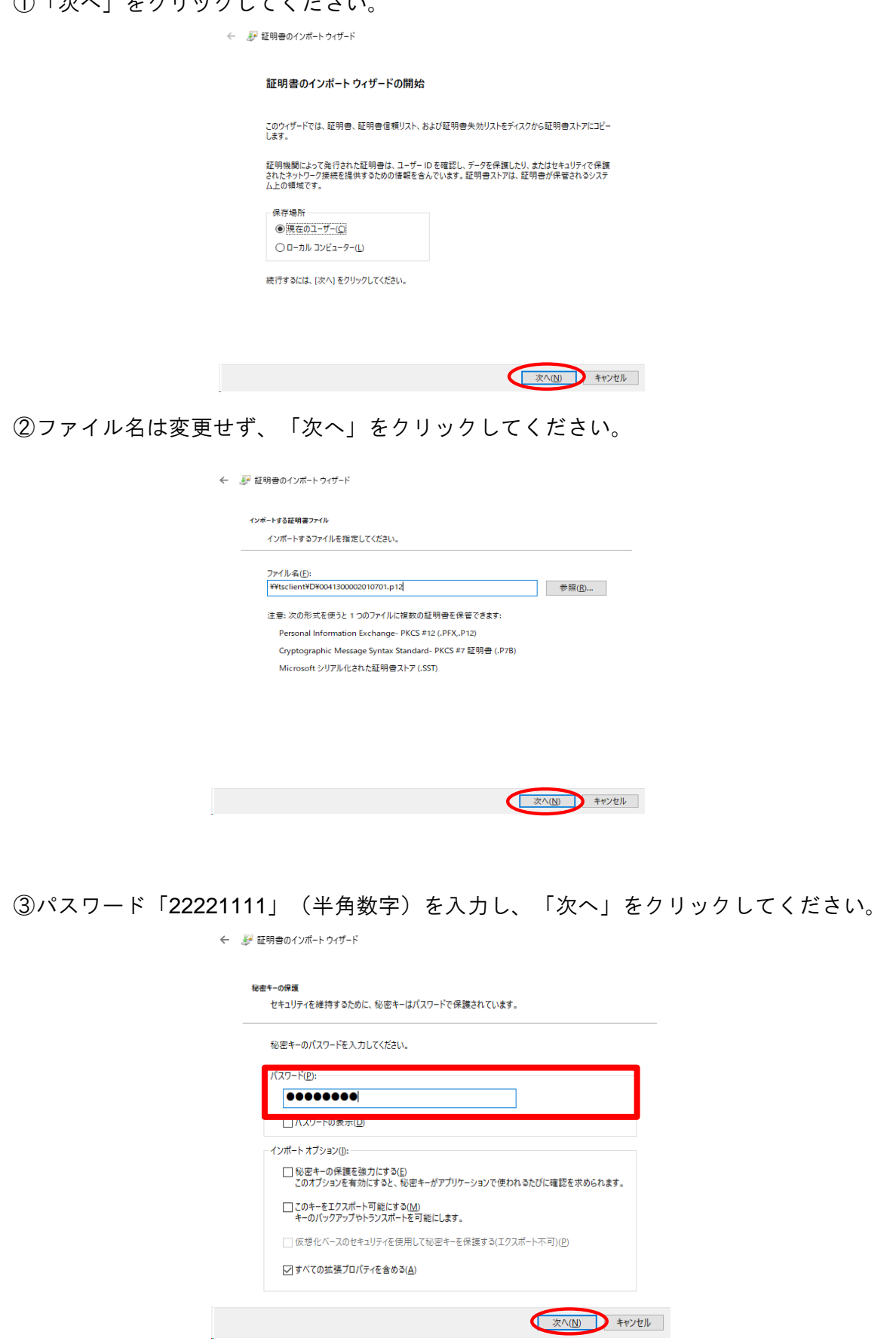

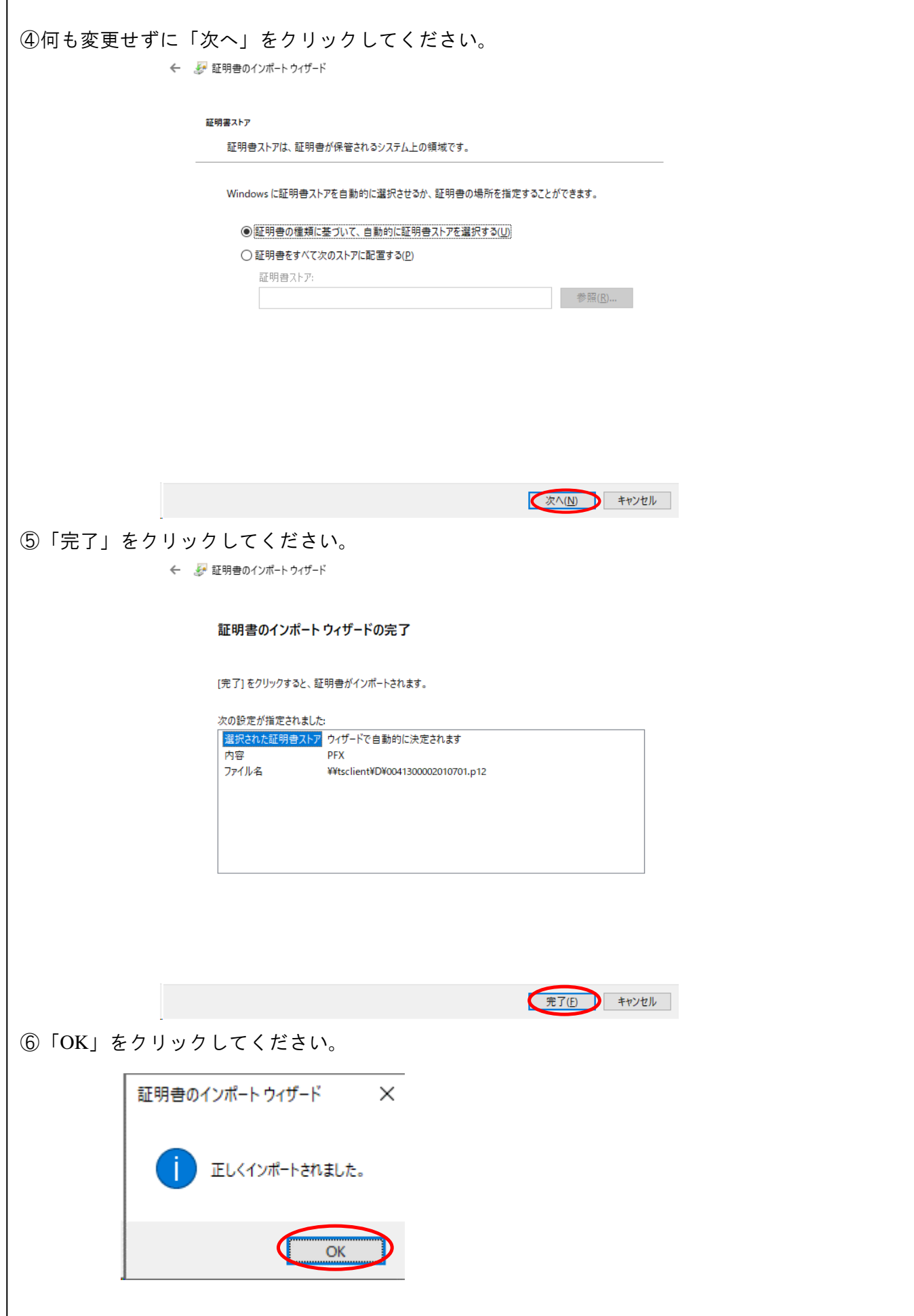

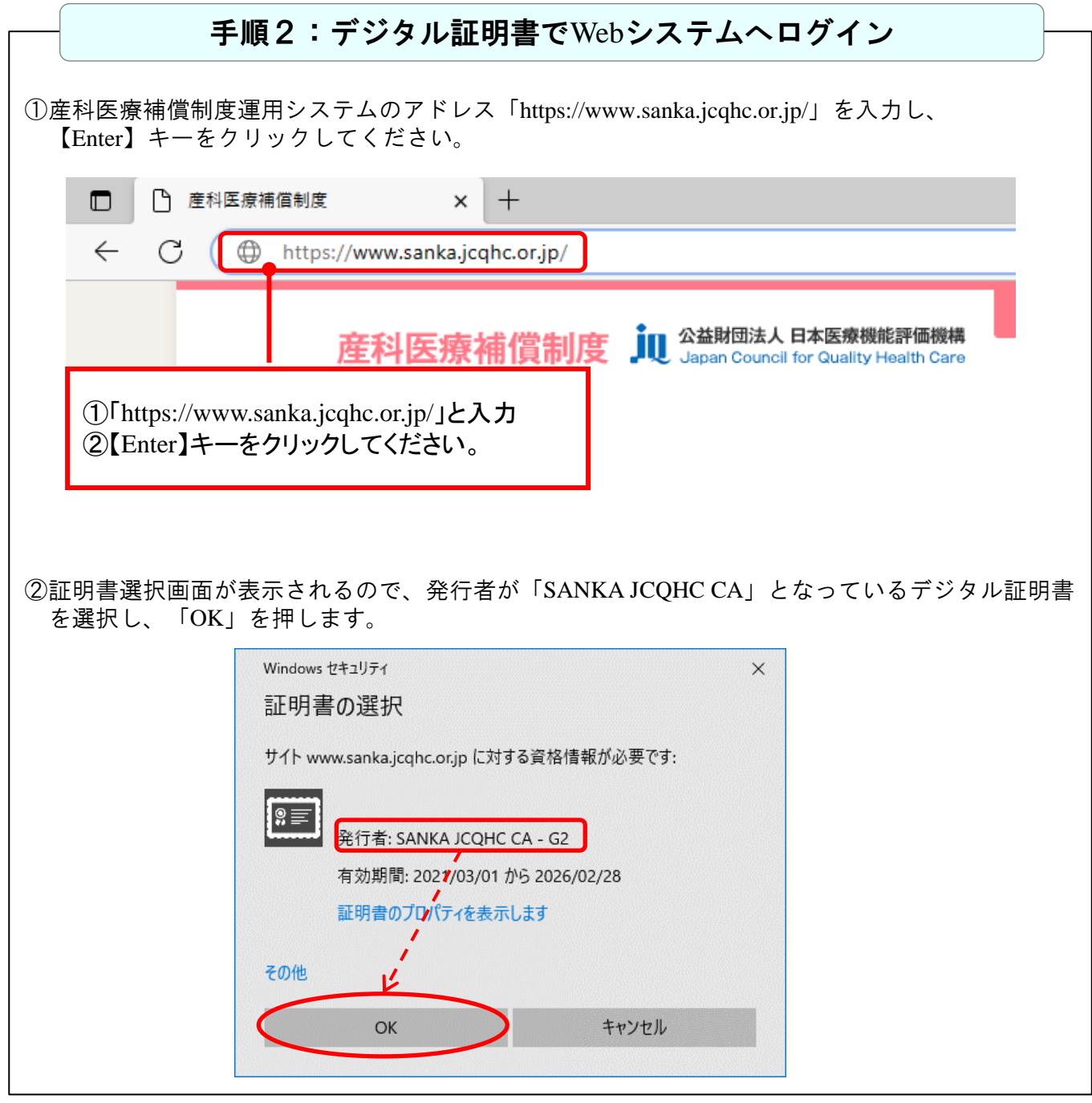

③以下のログイン画面が表示されます。ユーザーIDの表示をご確認のうえ、初回パスワードを入力 し、「ログイン」をクリックしてください。 ●ユーザーID:お送りしたCD-ROMに貼付されているID (16桁の番号)が表示されるか ご確認下さい。

●初回パスワード: 半角小文字で「pass○○○○○○○○○○○ <pass+10桁の分娩機関管理番号 ※ (合計14桁)> を入力してください。 ※分娩機関管理番号は12月に送付の「産科医療補償責任保険 加入者証」に記載

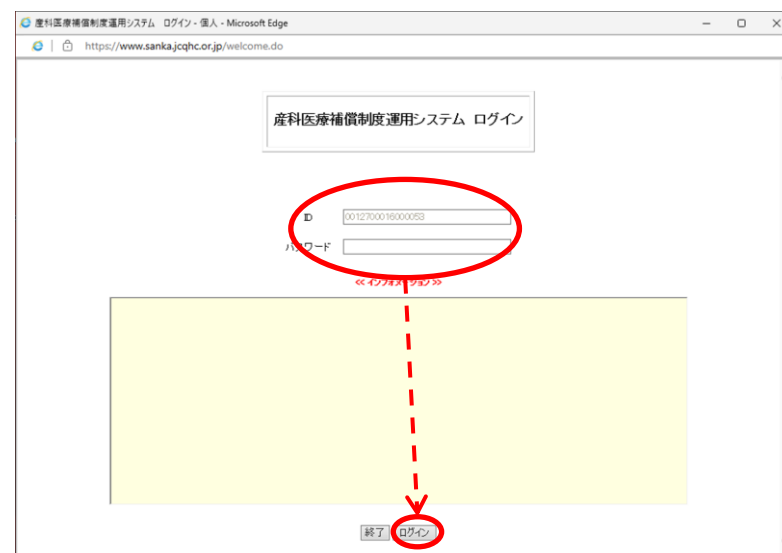

④最後に以下の画面が表示されますので、覚えやすいパスワードに変更し、「更新」をクリックし てください。

パスワード設定の規則・・・半角英数字で8桁以上16桁以下で設定してください。

※パスワードの有効期限は「6ヶ月」です。セキュリティの観点から、定期的にパスワードを 変更してください。

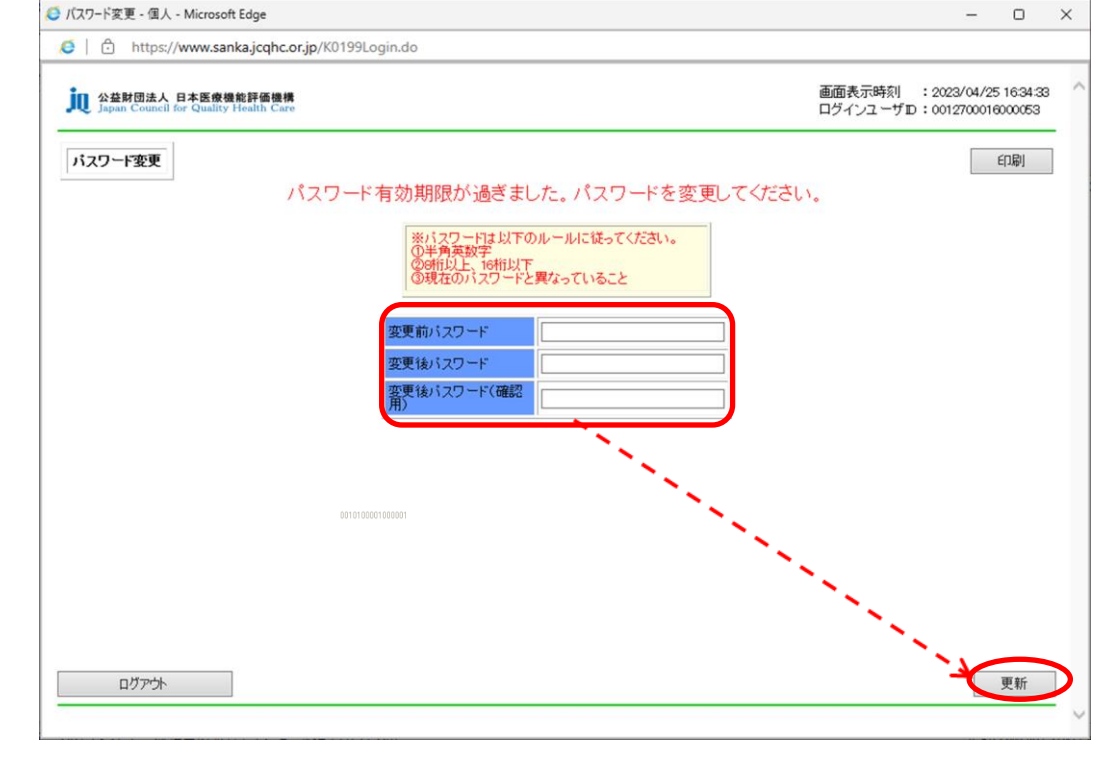

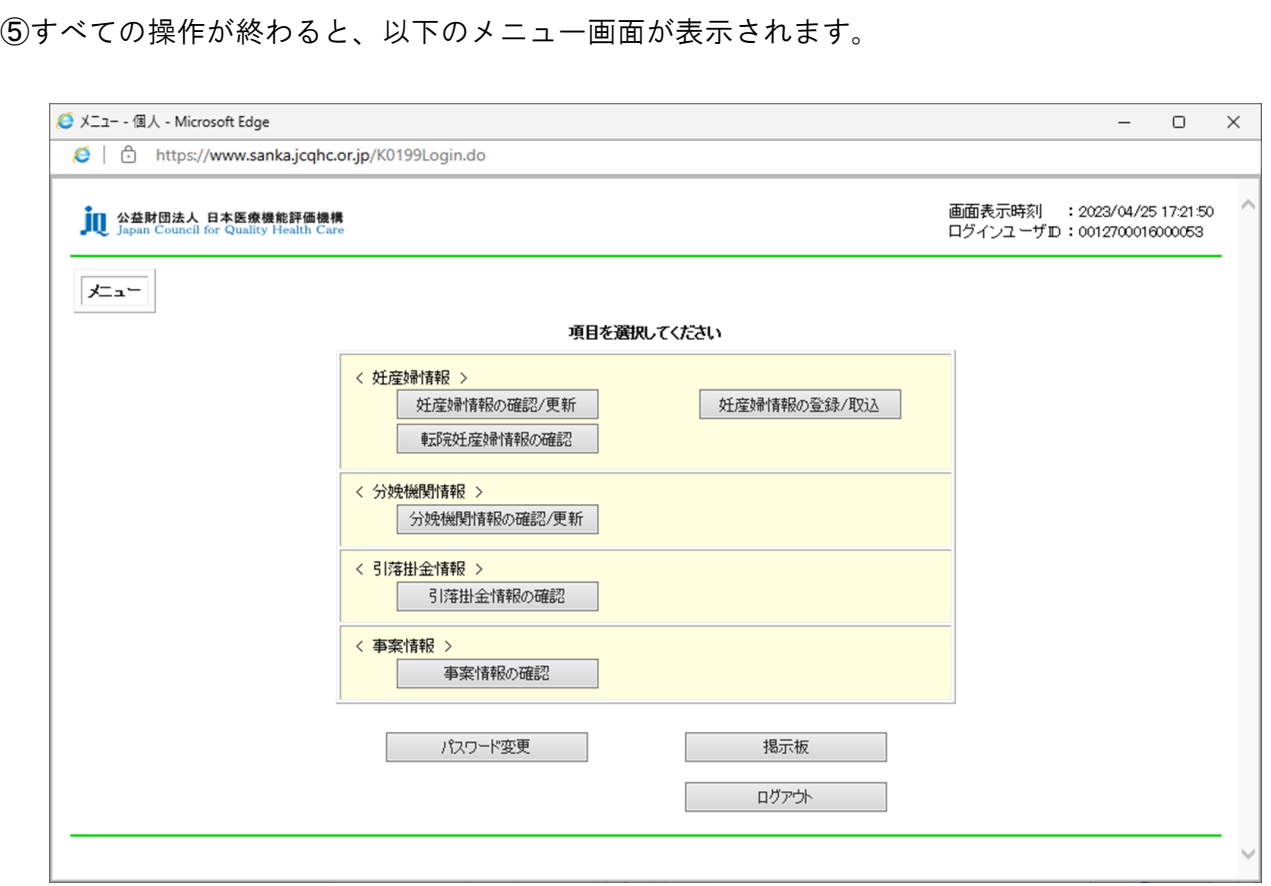

**A108**(**10**)**23.8**(改)